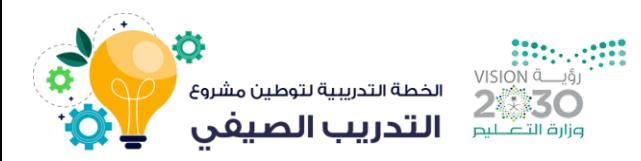

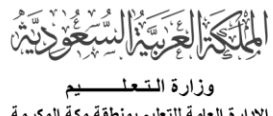

رسوس التعليم بمنطقة مكة المكرمة<br>الادارة العامة للتعليم بمنطقة مكة المكرمة الشيسوون التعليم

# دليل خطوات إستخدام بوابة التدريب الإلكتروني للتدريب الصيفي لعام 1445 هـ

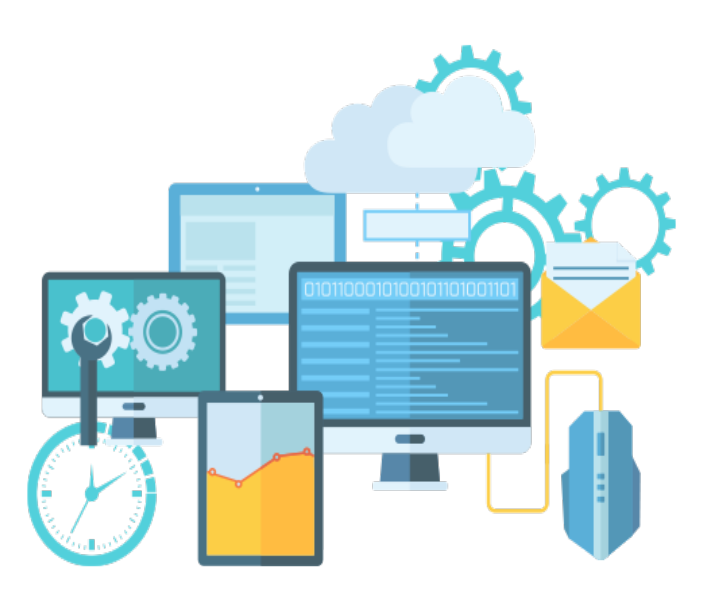

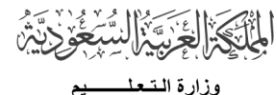

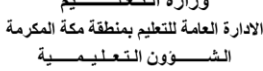

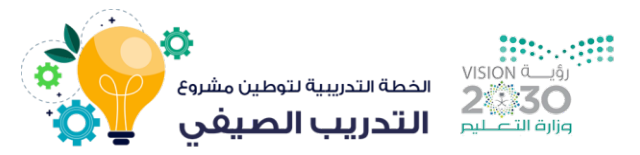

#### طرق تحديث كلمة المرور طرق تحديث كلمة المرور

### الطريقة الأولى :

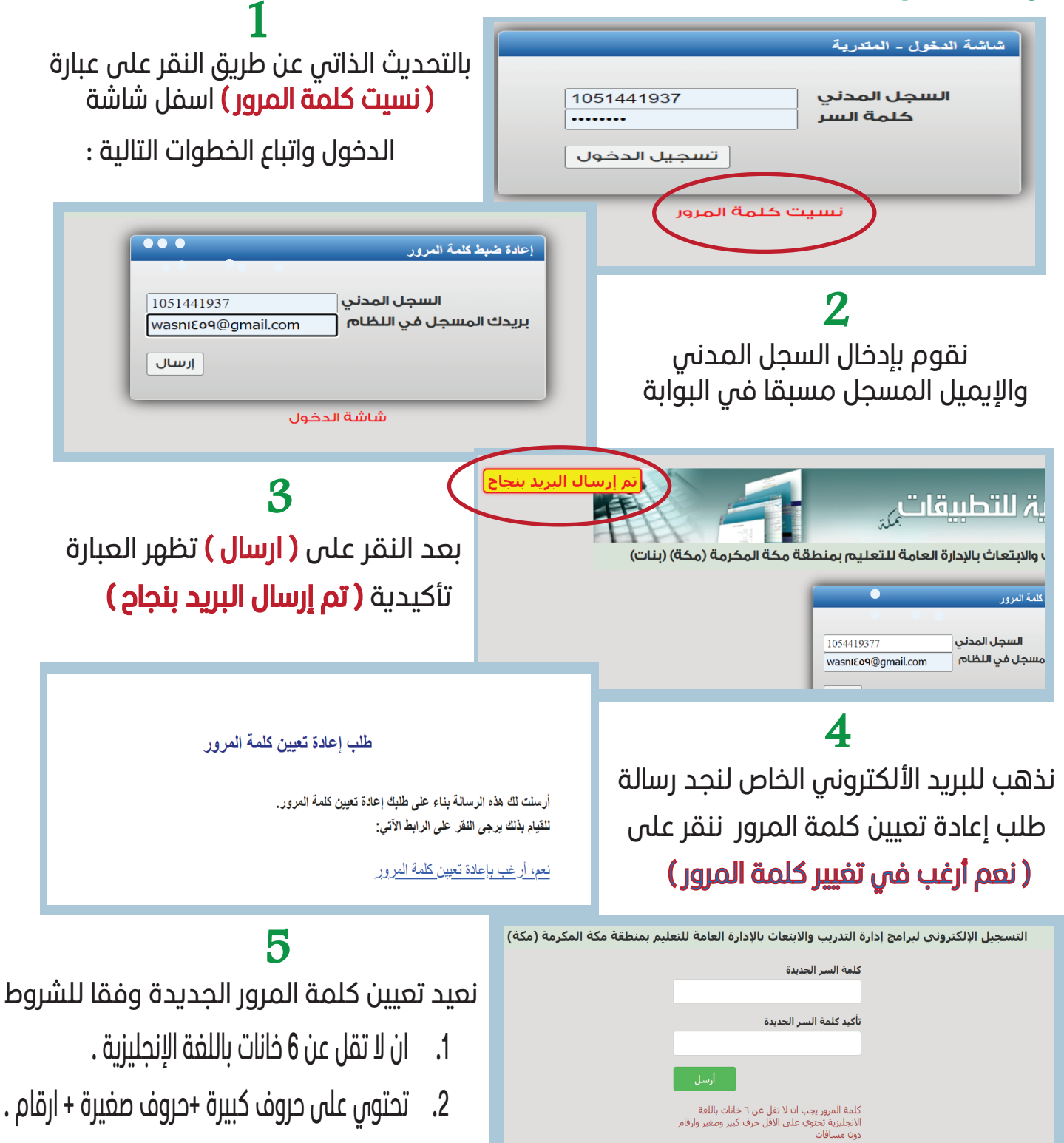

.3 عدم ترك مسافات بين الخانات

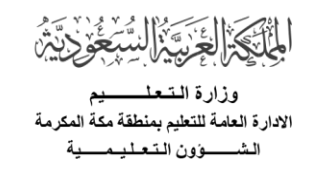

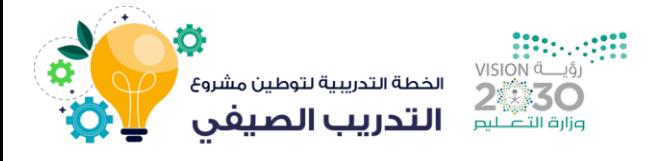

#### الطريقة الثانية :

 بالتحديث عن طريق حساب المدير او مسؤول البوابة حيث يقوم بفتح القفل الموجود بجانب اسم المتدرب لإعادة ضبط كلمة المرور الى الأربع ارقام الأخيرة من السجل المدني

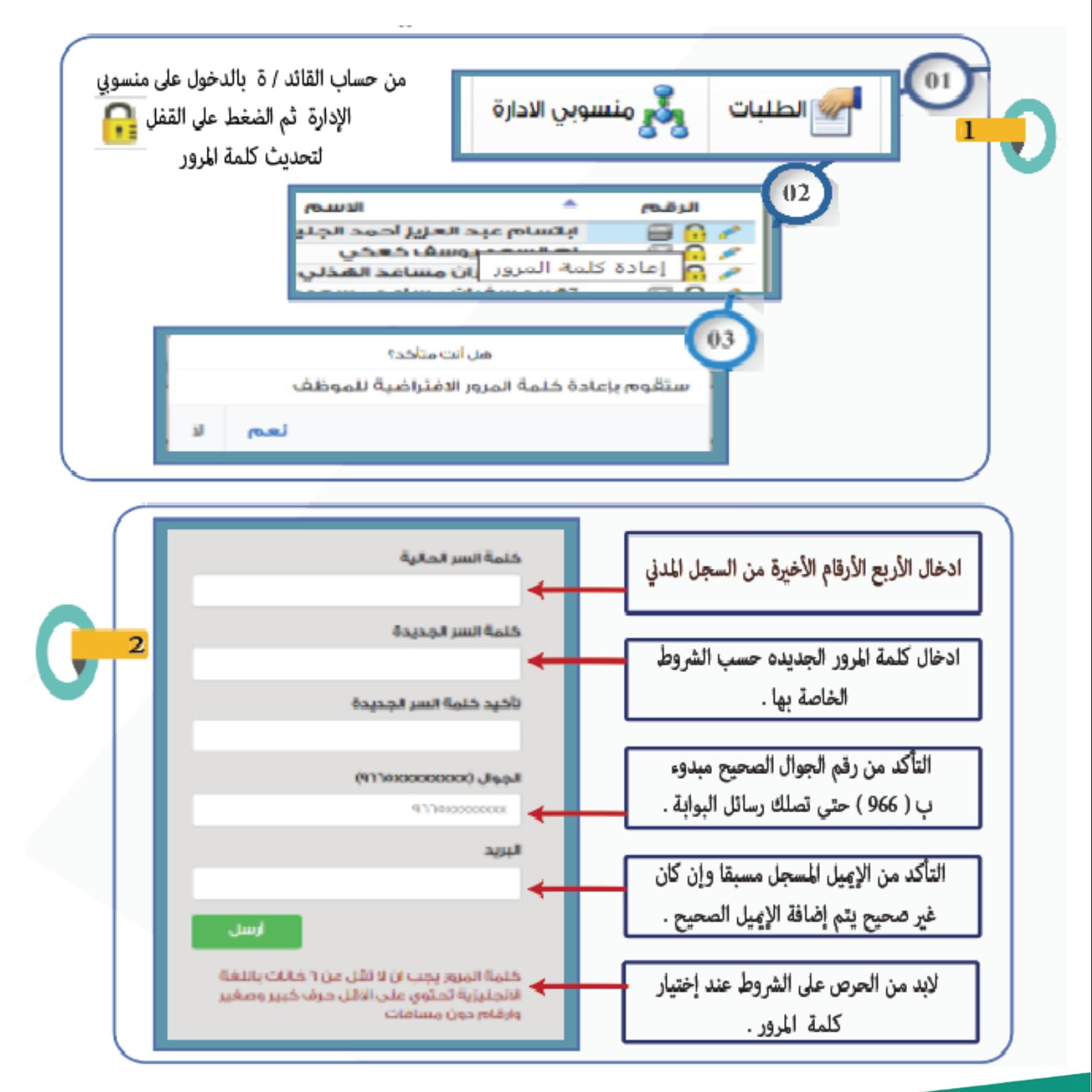

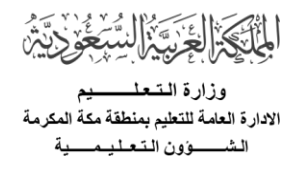

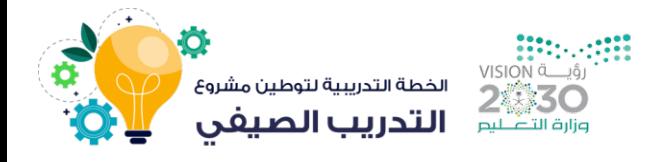

## خطوات الدخول الى قاعة التدريب في برنامج TEAMS

 - يتم الدخول لقاعة التدريب من خلال أيقونة ( دخول القاعة ) الموجود بجانب 1 القبول أمام اسم البرنامج و الذي سيتم تفعيله قبل البرنامج ب 24 ساعة

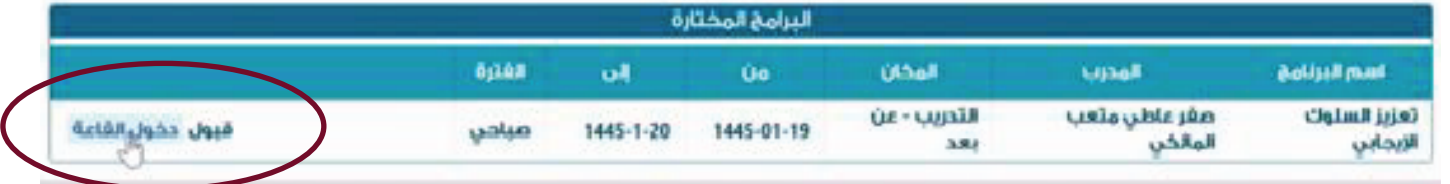

- تظهر نافذة الدخول TEAMS تحتوي على ثلاثة خيارات : 2

بتنزيل تطبيق TEAMS لسطح المكتب .

انضم الى اجتماع TEAMS على الويب .

انتقل مباشرة إلى الإجتماع تطبيق TEAMS .

- ستظهر شاشة الإنضمام للقاعة يتم من خلالها : 3

 اكتب اسمك الثلاثي تأكد من اغلاق إعدادات الصوت والكاميرا حدد الإنضمام الأن

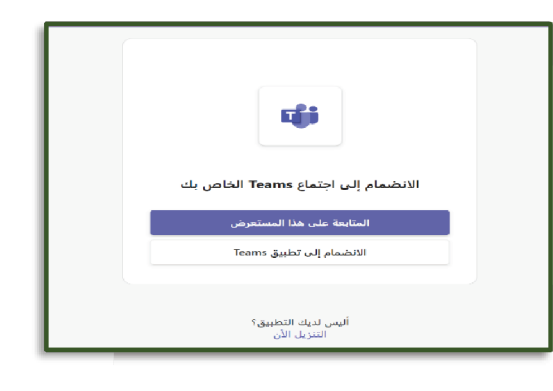

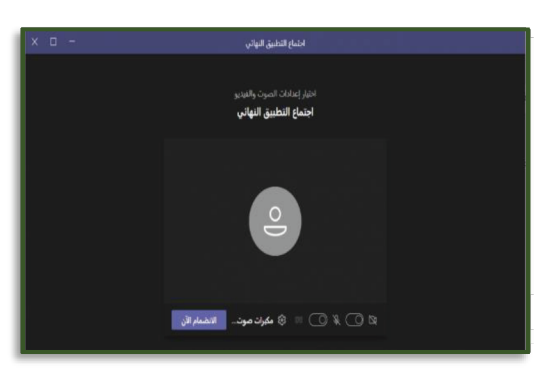

- بعد الإنضمام للإجتماع ستفتح لك صفحة الإجتماع والتي من خلاها يمكنك المشاركة في - 4 الإجتماع عن طريق فتح الميكروفون وإمكانية رفع يدك لمشاركة في النقاش

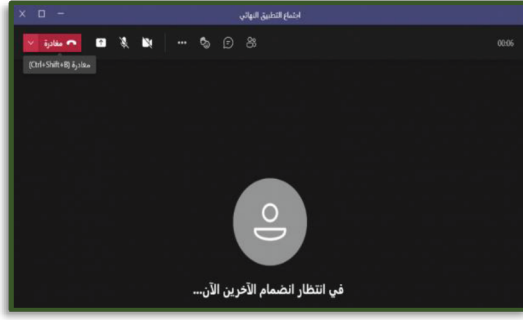

جبعد الإنتهاء من الإجتماع اضغط على ايقونة ( مغادرة ) لمغادرة الإجتماع أو إنهاء  $\,$ 

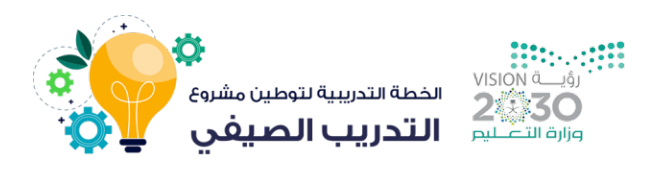

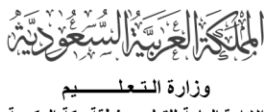

الادارة العامة للتعليم بمنطقة مكة وون التعلد

## طريقة تسجيل وحذف ببرنامج تدريبي

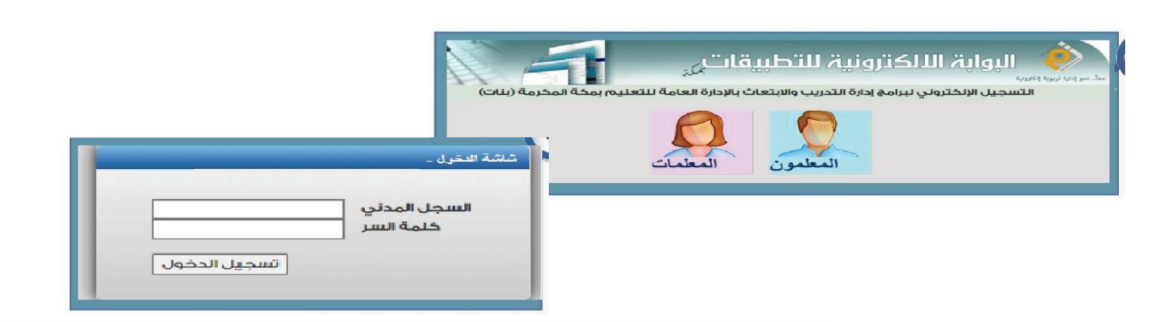

الخطوة الأولى

الخطوة الثانية

إختيار البرنامج من تبويب ( برامجي الحالية ) بالضغط على أيقونة ( تسجيل ) أمام إسم البرنامج نلاحظ إختفاء البرنامج من هذه الصفحة بعد الإختيار .

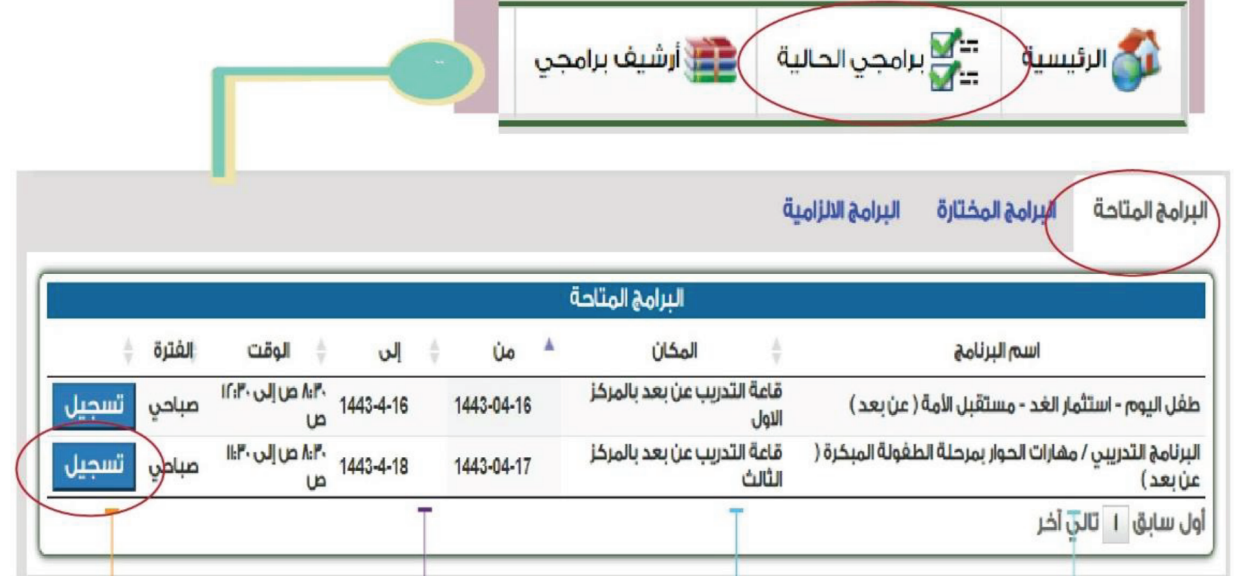

الإنتقال الى تبويب البرامج المختارة لنجد البرنامج المختار قد انتقل الى اليها ونلاحظ ظهور ايقونة ( قبول )

البرامج المختارة الغترة المخان إلى Ůю 1445-01-قبول حذف قاعة التدريب عن بعد صباحن  $1445 - 1 - 14$ 12

عند الرغبة في حذف برنامج تم التسجيل به يتم ذلك من خلال زر **( حذفً)** ) اللذي سيزول قبل تنفيذ البرنامج ب 24 ساعة

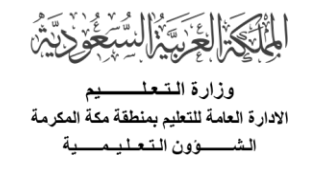

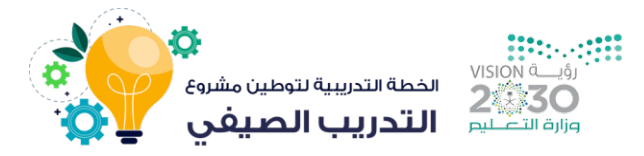

### طرق تقييم وطبا عة كلمة المرور

#### الخطوة الأولى

بعد حضور البرنامج لكامل أيامه التدرببية يتم الدخول على البرنامج وتقييمه من خلال ايقونة (تقييم البرنامج ) بالنقر على النجوم أمام نقاط التقييم ومن ثم تحديث الصفحة لإظهار أيقونة الطباعة .

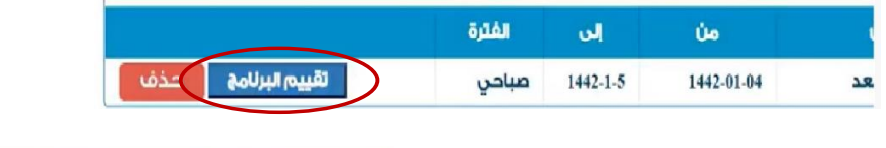

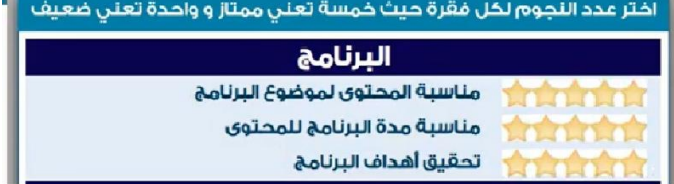

#### الخطوة الثانية

بالضغط على ايقونة الطباعة تظهر الخيارات : الأولِ : زر ( طباعة ) للطباعة الورقية الفوربة للشهادة . الثاني : زر ( تنزيل ) وهو إجراء مفضل لحفظ الشهادة في جهاز الحاسوب أو الدرايف للرجوع إليها وقت الحاحة .

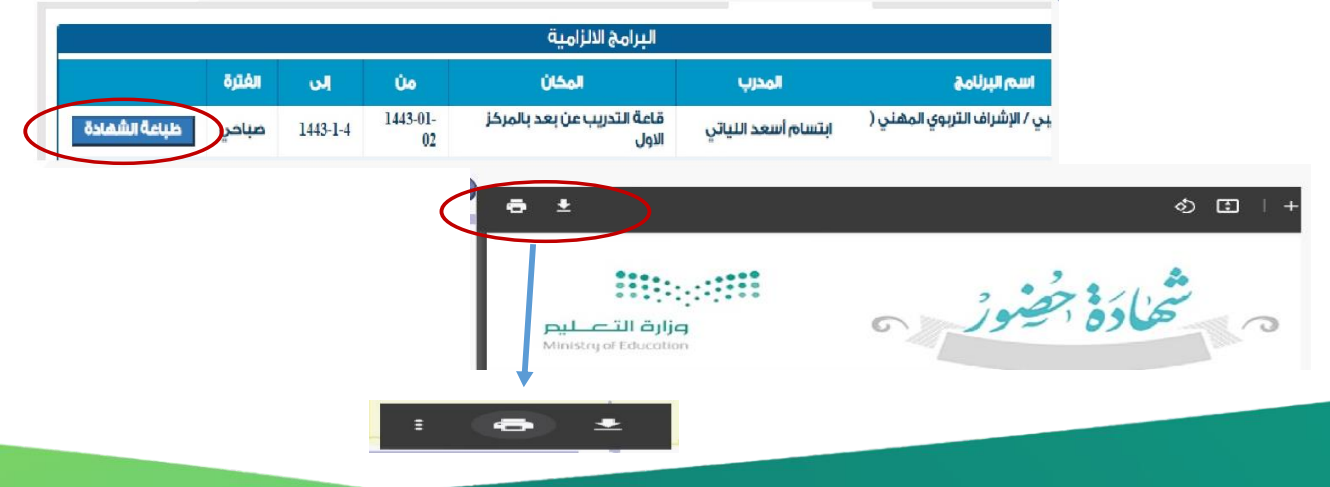

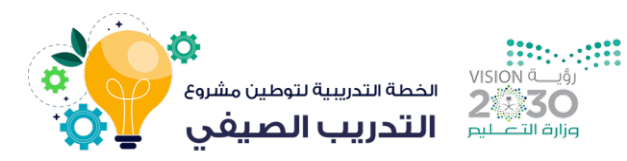

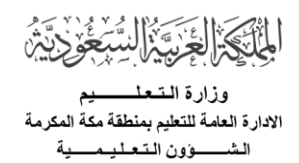

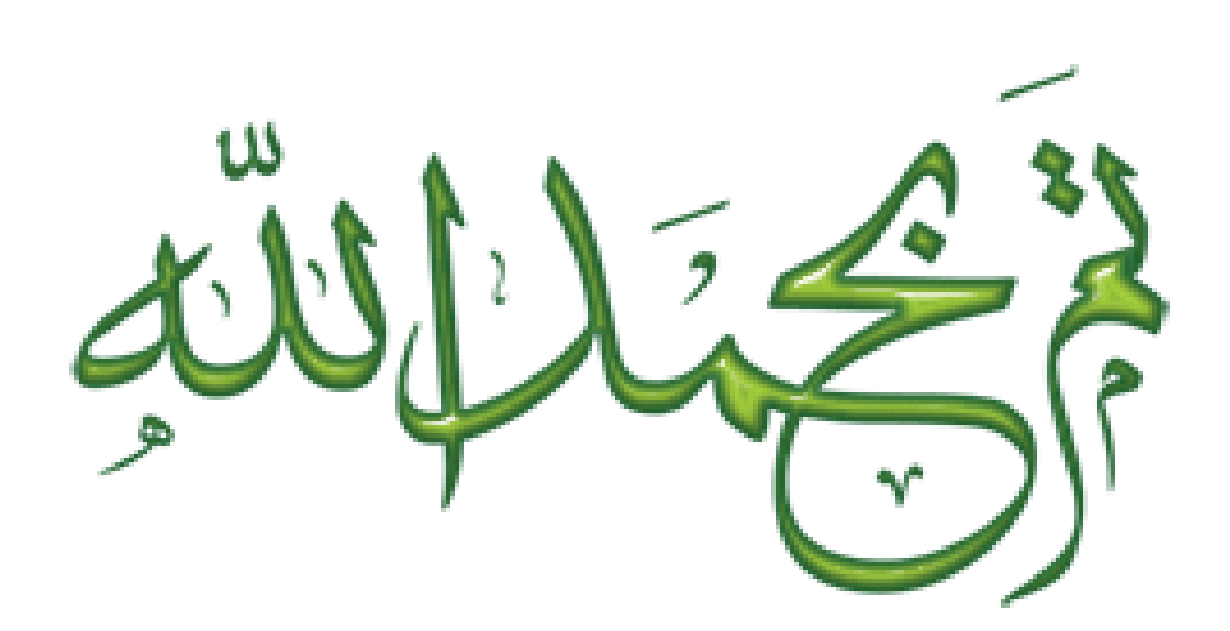